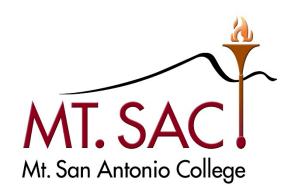

# BANNER WEB SELF SERVICE USER GUIDE FOR DOCUMENT APPROVALS

Prepared by: FISCAL SERVICES DEPARTMENT

# **Table of Contents**

| /iew Documents Pending Approval |    |
|---------------------------------|----|
| Approve or Disapprove Documents | 9  |
| To ApproveTo Disapprove         | 11 |
| References                      |    |
| FOAPAL Code Descriptions        | 16 |
| Banner Finance Support          | 17 |

#### **VIEW DOCUMENTS PENDING APPROVAL**

- 1. Access Banner Finance Self-Service 9 through Mt. San Antonio College application home page through the web <a href="http://banner.mtsac.edu">http://banner.mtsac.edu</a>. If you are unable to access Banner, contact the Helpdesk at Ext. 4357.
- 2. Under the PROD tab select Finance Self-Service 9

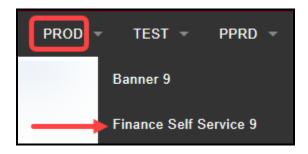

3. Sign in with your Username Name and Password

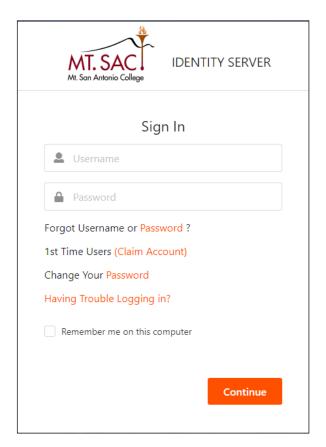

4. Select Approve Documents.

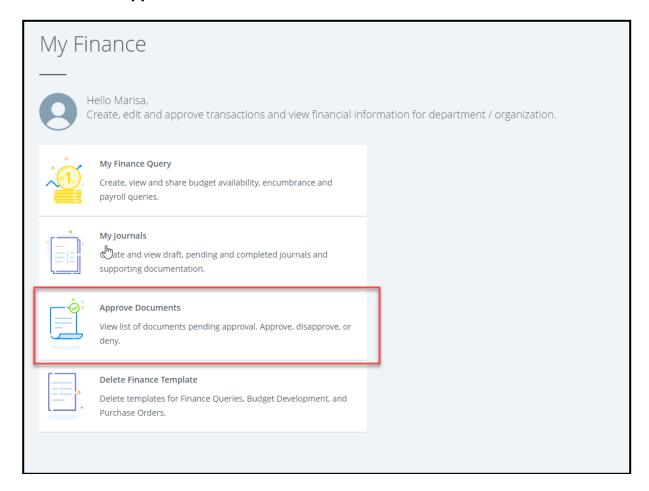

5. The Approve Documents Dashboard will appear. To view the documents in your queue, select **User ID is next approver**.

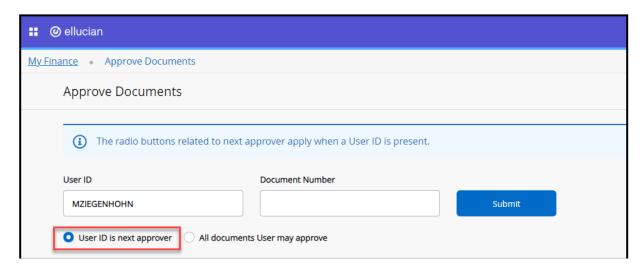

6. Click on Submit.

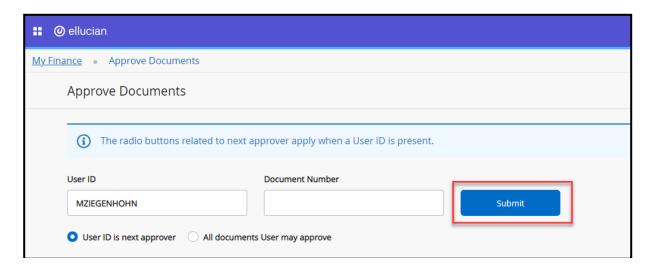

You will now see a list of documents in your queue. These documents are pending for your approval.

**Note**: To learn how to approve a document, view the Approve or Disapprove Document Section (pages 9 - 15).

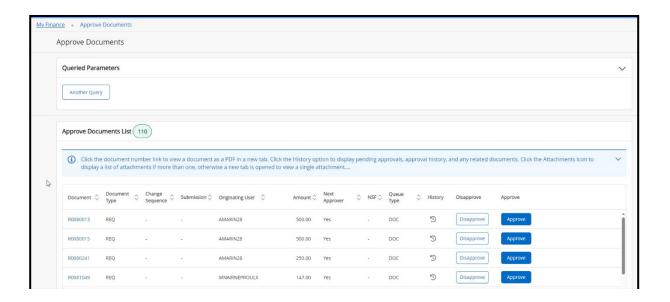

a. Select the **document number** to view the documents details. A PDF file will open in a new tab for you to review.

**Note:** The PDF file shows the requestor's name, transaction, and delivery dates, and accounting distribution.

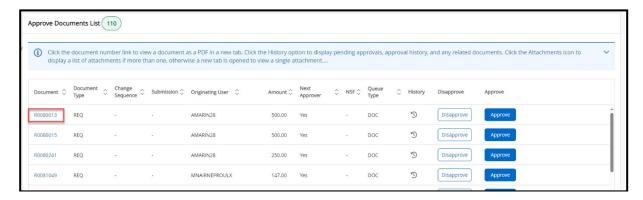

- b. To go back to the previous screen, close the PDF file or select the Approve Documents tab.
- c. Select the **History** tool of the document to display pending approvals, approval history, and any related documents.

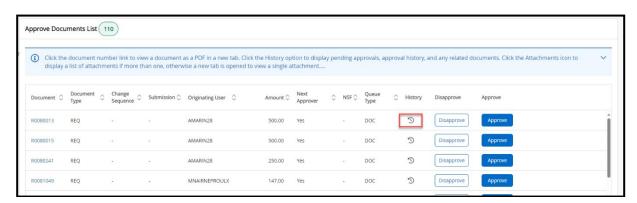

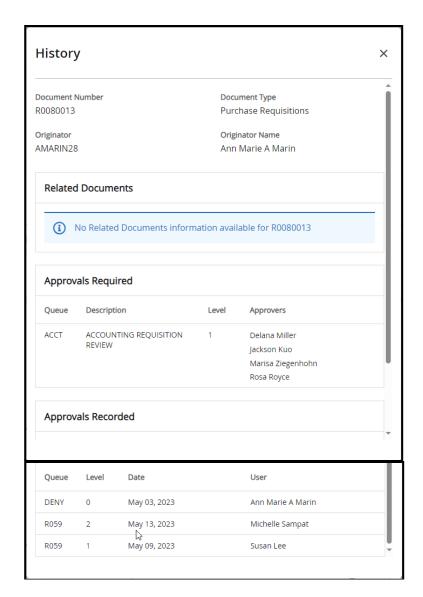

8. To close out the query, select Another Query

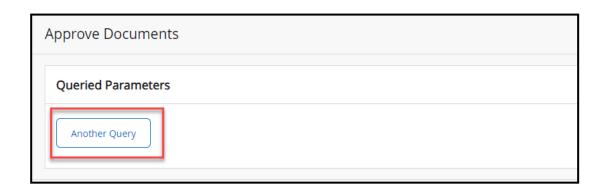

**Tip**: If you have a specific document to view, enter the document number under **Document Number** and click **Submit**.

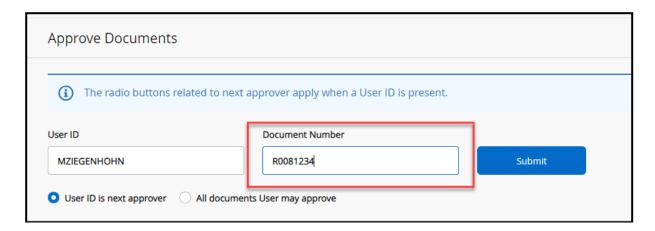

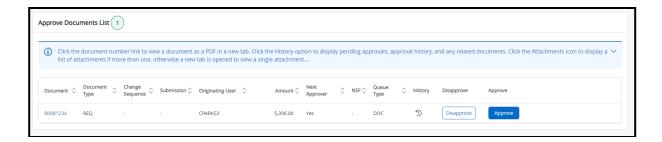

#### APPROVE OR DISAPPROVE DOCUMENTS

- 1. Go to the **Approve Documents** module.
  - a. To view a specific document, enter the document number under **Document Number** and click **Submit.**
  - b. To view all documents for which you are the **next approver** on the approval queue, select **User ID** is **next approver**, then click **Submit**.
  - c. To view all documents that require your approval, even if you are not the next approver, select **All documents User may approve**, then click **Submit**.

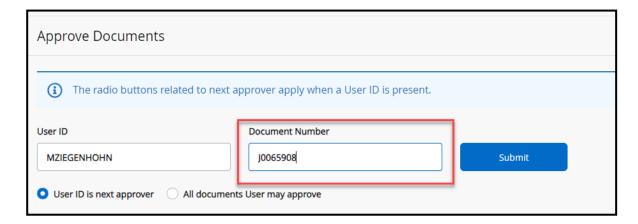

#### 2. Select Submit.

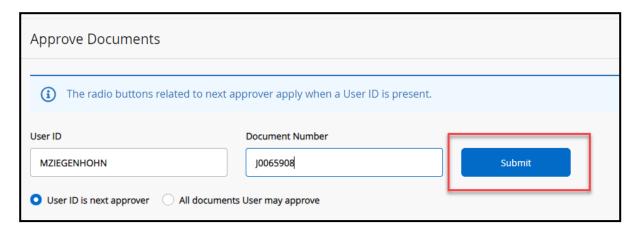

3. The Approve Documents List will appear.

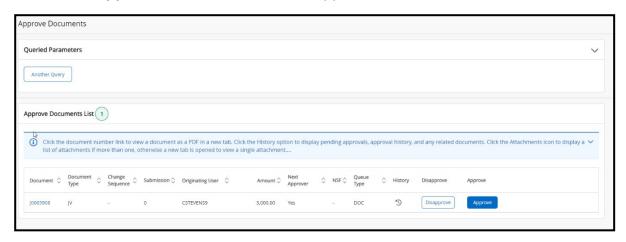

a. Select the **document number** to view the document details, A PDF file will open in a new tab for you to review. Verify all information is accurate before finalizing approval.

**Note**: The PDF file shows detailed information about the document, depending on the type of documents you are selecting to approve.

b. Select the **History** tool of the document to display pending approvals, approval history, and any related documents.

# To Approve:

1. To approve the document, select **Approve**.

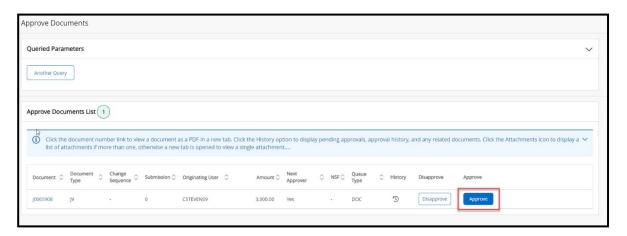

2. A box will apear with the document information. Verify that the information is correct.

Note: You may add any comments in the Comment box.

3. Select Approve.

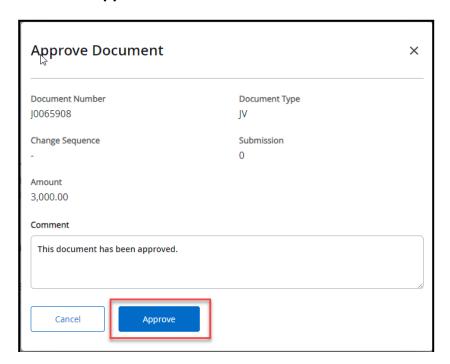

4. A message will appear that the Document has your approval.

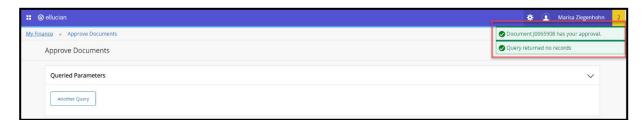

5. To return back to the previous screen, select **Another Query** under Queried Parameters.

# To Disapprove:

1. To disapprove a document, select **Disapprove**.

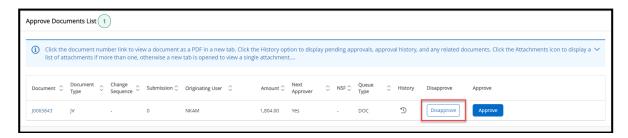

2. A box will appear. Enter the reason why the document is disapproved in the **Comment** box.

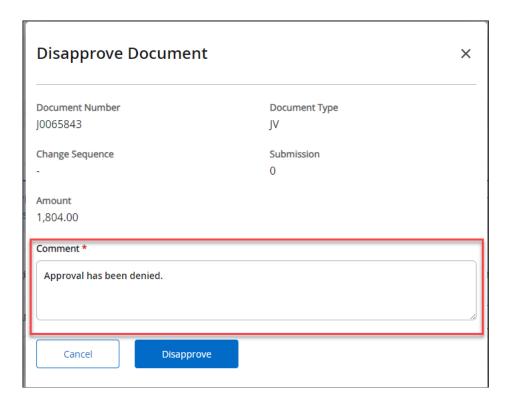

#### 3. Select **Disapprove**.

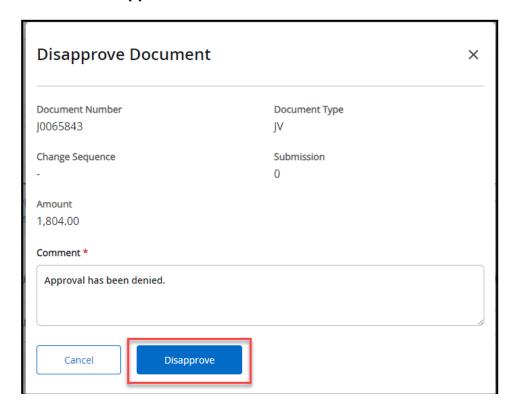

4. A message will appear that the document has been disapproved.

Note: When you disapprove a document, the document will go back to the user to correct and resubmit. If you leave a comment for the user, they will see the reason for the disapproval.

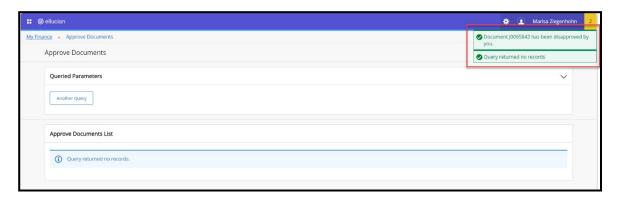

5. To return back to the previous screen, select **Another Query** under Queried Parameters.

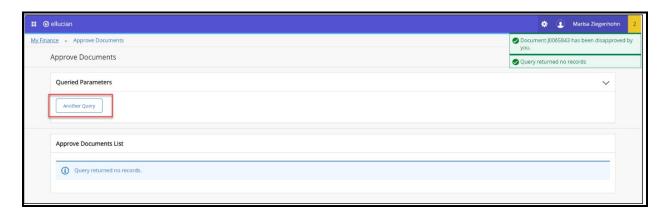

## References

## **FOAPAL CODE DESCRIPTIONS**

| FOAPAL CODE DESCRIPTIONS |                                                                                                    |  |  |  |
|--------------------------|----------------------------------------------------------------------------------------------------|--|--|--|
| CODE                     | DESCRIPTION                                                                                                    |  |  |  |
| Fund                     | The Fund code specifies the funding source where the money comes from. Funds are either unrestricted or restricted (e.g., grant funds, bond funds).                                                                                                    |  |  |  |
| Organization             | The Organization code identifies the department or location responsible for the financial activity.                                                                                                    |  |  |  |
| Account                  | The Account code identifies the spending or revenue categories such as Office Supplies or Services. There are 8 major categories:  1000 Academic salaries 2000 Classified salaries 3000 Employee benefits 4000 Supplies and materials 5000 Other operating expenses and services 6000 Capital outlay 7000 Other outgo 8000 Revenue                                                                                                |  |  |  |
| Program                  | <ul> <li>The Program code reflects the purpose of the expenditures. All activities are classified as either instructional or administrative and support.</li> <li>For Instructional Programs, Program codes follow the Taxonomy of Programs (TOP) manual from the Chancellor's Office.</li> <li>For administration and support, Program codes follow the Budgeting and Accounting Manual from the Chancellor's Office.</li> </ul> |  |  |  |
| Activity                 | The activity code is used to determine instructional and non-instructional salary and benefit expenditures. The activity code must be included when transferring To/From salary and benefit accounts.                                                                                                    |  |  |  |
| Location                 | This code is used to specify the assigned physical location of an asset. This code is not used for requisitions, purchase orders, or budget transfers.                                                                                                    |  |  |  |

#### **BANNER FINANCE SUPPORT**

Support for Banner Finance modules (Budget Transfers and Approvals) is divided among the IT and Fiscal Services Departments.

| ISSUE                            | DEPARTMENT                                                                          | CONTACT                |
|----------------------------------|-------------------------------------------------------------------------------------|------------------------|
| Accessing Banner                 |                                                                                     |                        |
| Personal passwords               | IT Help Desk                                                                        | Ext. 4357              |
| User ID                          |                                                                                     |                        |
| Budget questions                 | Figure Compines Marine                                                              |                        |
| Access to Banner Finance forms   | Fiscal Services– Marisa<br>Ziegenhohn                                               | Ext. 6445              |
| Online Budget Transfer           | Fiscal Services-Melanie Lazo Fiscal Services-Yvette Shane budgetrevisions@mtsac.edu | Ext. 5388<br>Ext. 5539 |
| Requisitions and Change<br>Order | Purchasing  purchasing@mtsac.edu                                                    | Ext. 4245              |